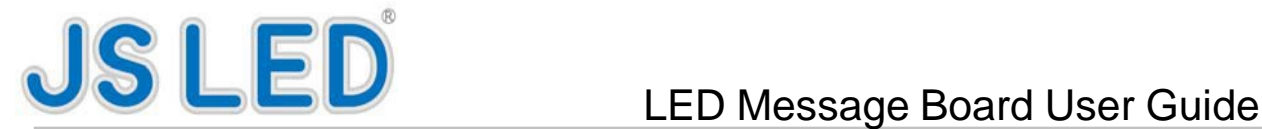

# **A. Description**

Led message board is also named electronic display screen which has high brightness,

low power consumption, long life and stable performance.

# **B. Parameter**

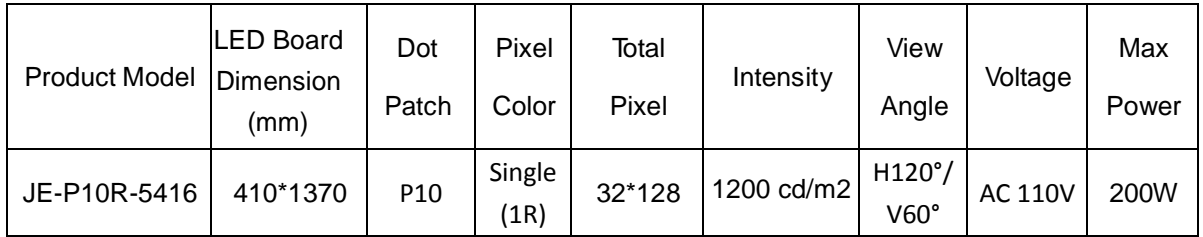

Not: about product model JE-P10R-XXXX, the JE stands for our company; P10 is P10 module; R is red; XXXX is the dimension of led message board that include length and height.

# **C. Manual of the software**

(Attention: The software uses USB 2.0 Flash Drive to upload the program setting)

 $- - - - - - - - - -$ 

1. Set screen parameter

## Click "Set" & "ScreenSet"

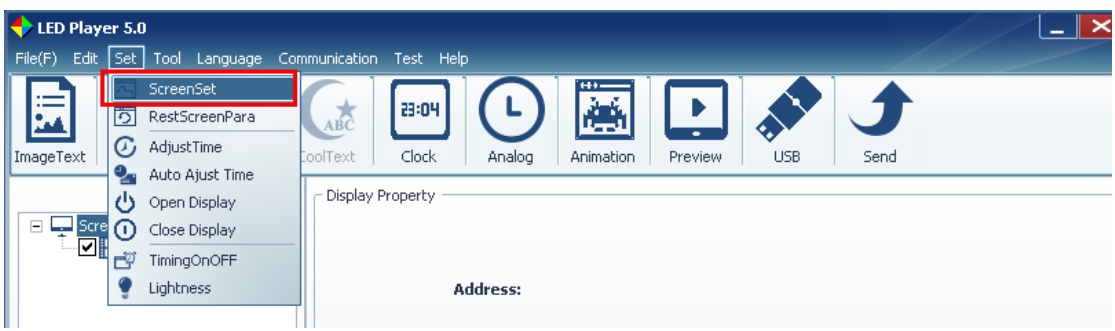

### Input the Password "888"

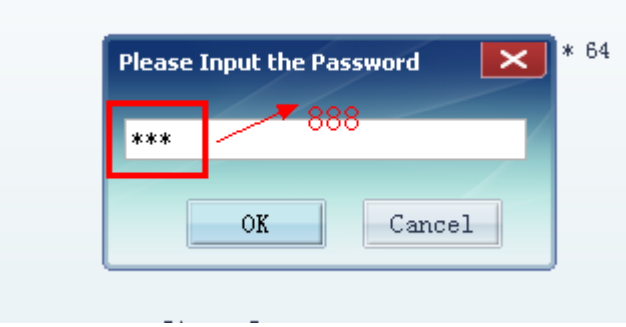

The software will search the controller automatically if PC has connected with controller correctly.

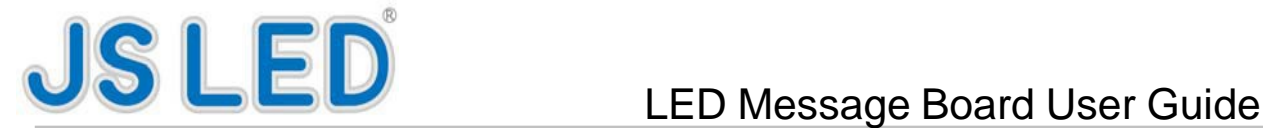

#### Also you can set or adjust the screen parameter

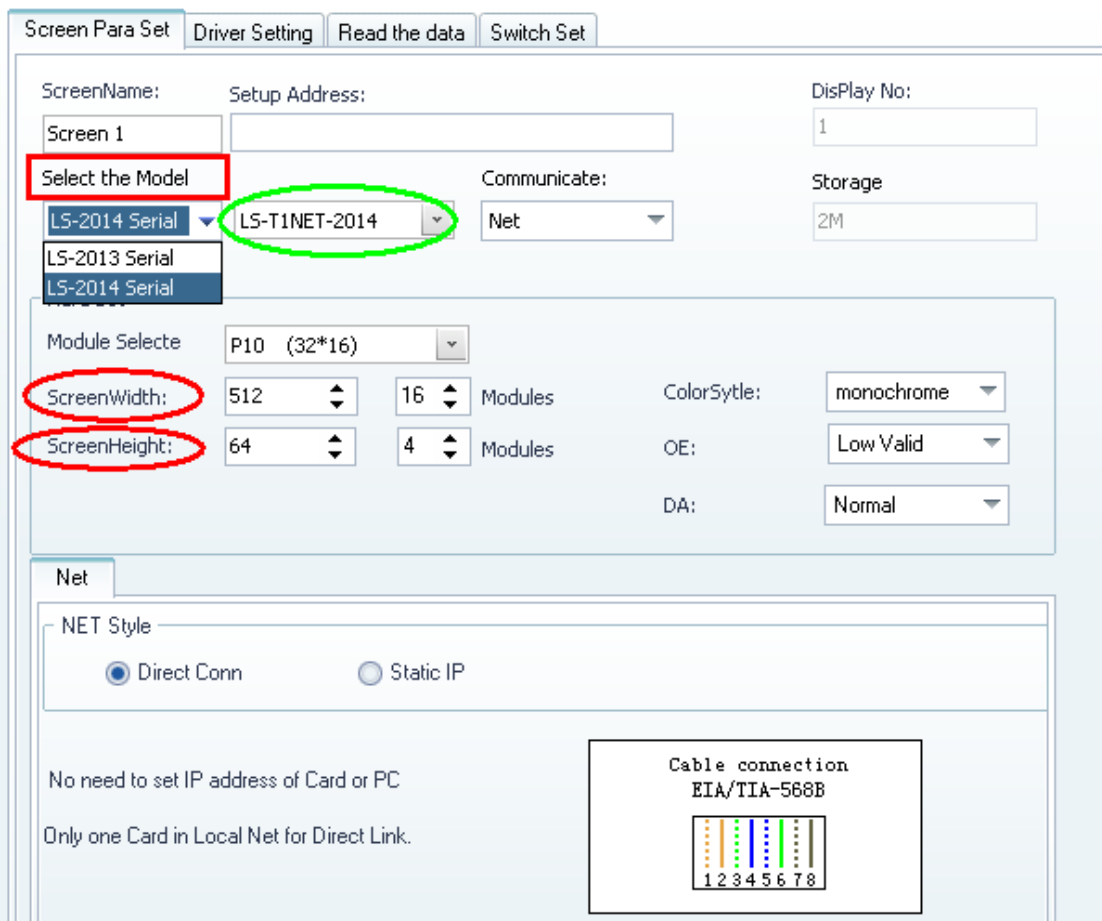

Select the correct model of the controller, set the whole height and width by pixels;

Then set the scan type for your led module ;

For example P10 red with HUB12 port, please choose "P10" directly ; then click "Manual Set" ;

For JE-P10R-5416:

1) Select "LS-2014 series" as shown in the picture above, and then select "LS-T1USB-2014" in the green circle. Then select "Direct Link" for communicate.

2) Next, set up the hard set. Set "P10 (32\*16)" for Module Select, "128" for ScreenWidth, and "32" for ScreenHeight.

3) Last step to do screen set. Go to "driver setting" and select "P10."

After all 3 steps, your screen should be like these:

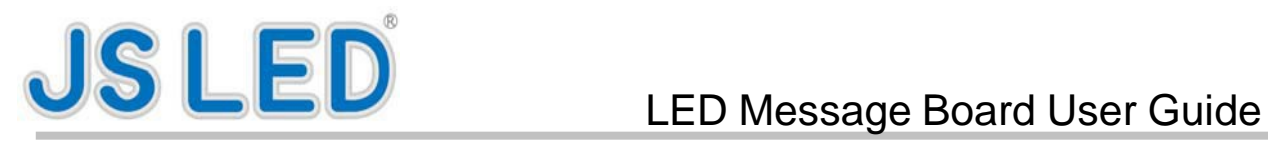

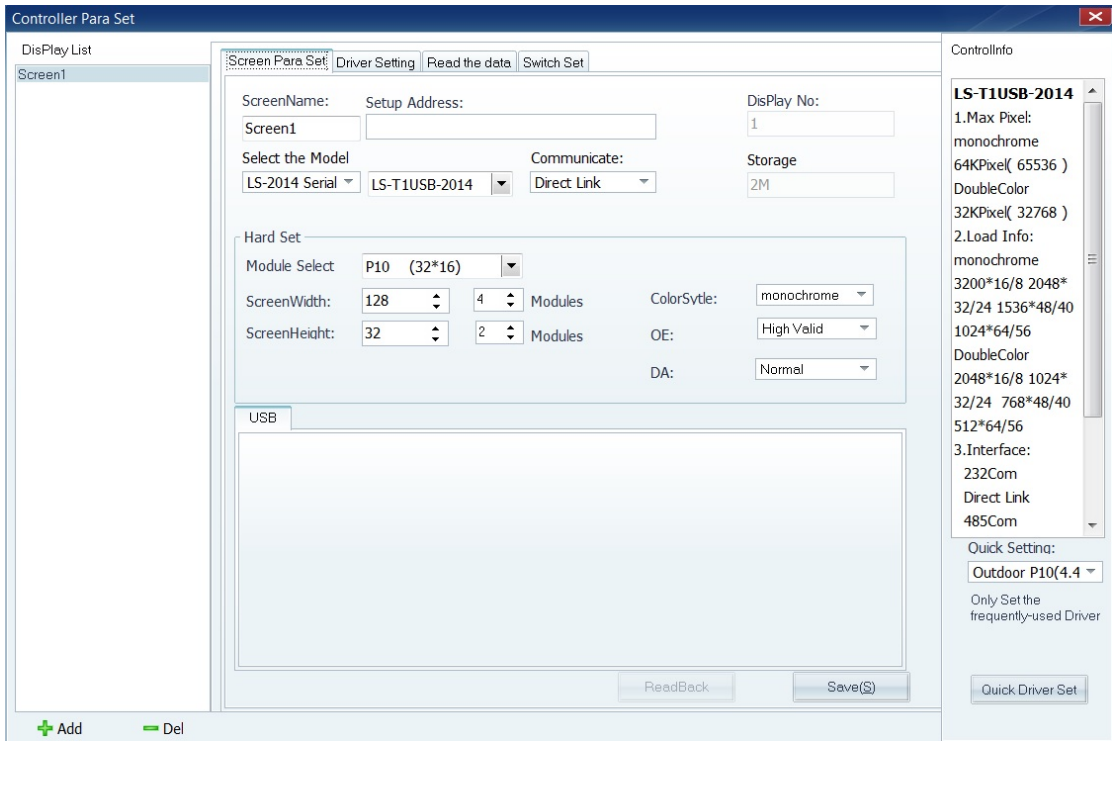

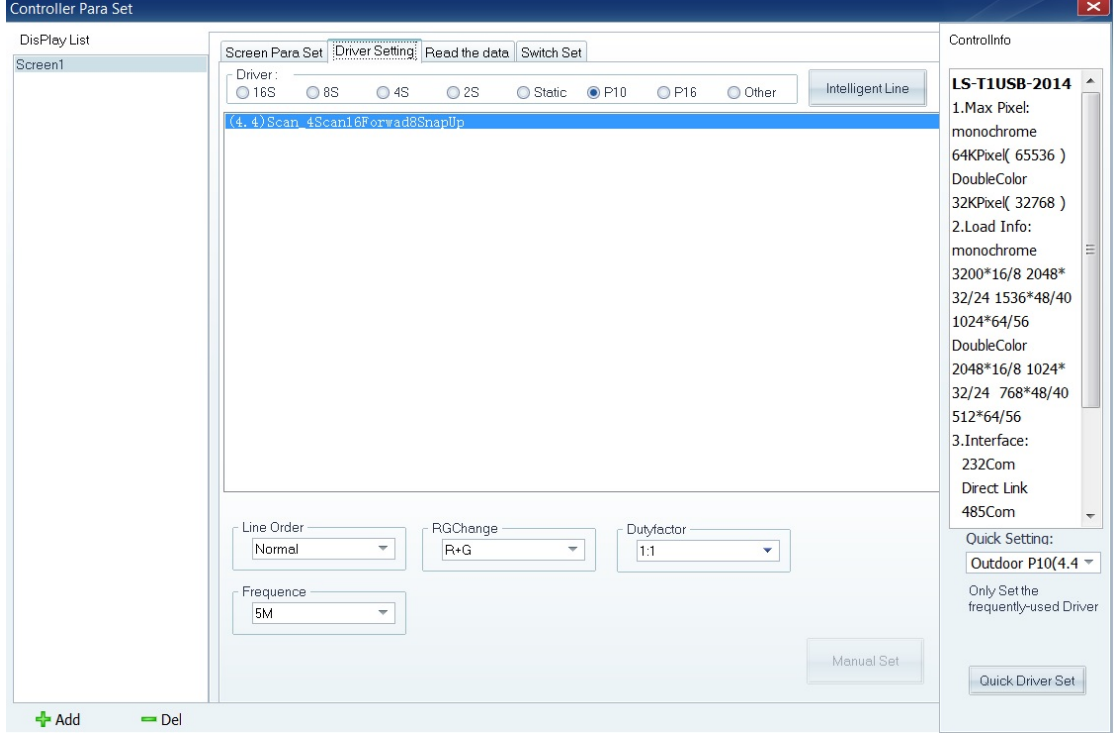

If it is, click save and exit.

After finish ScreenParameter settings, you can start to edit programs .

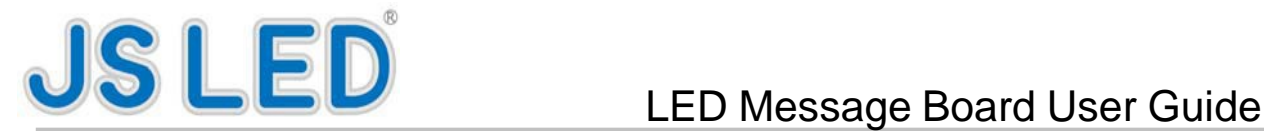

### 2. Edit Programs

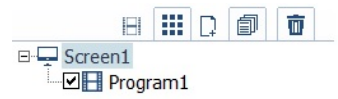

In main window as shown below, click program1. The Program1 You can click

"ImageText" to add an image, click "MultiText" to add multi texts, click "LnText" to add single line text, click "Clock" to add digital clock, click "Analog" to add simulate clock, and click "Animation" to add animation (notice - only support swf/gif now).

Main Window

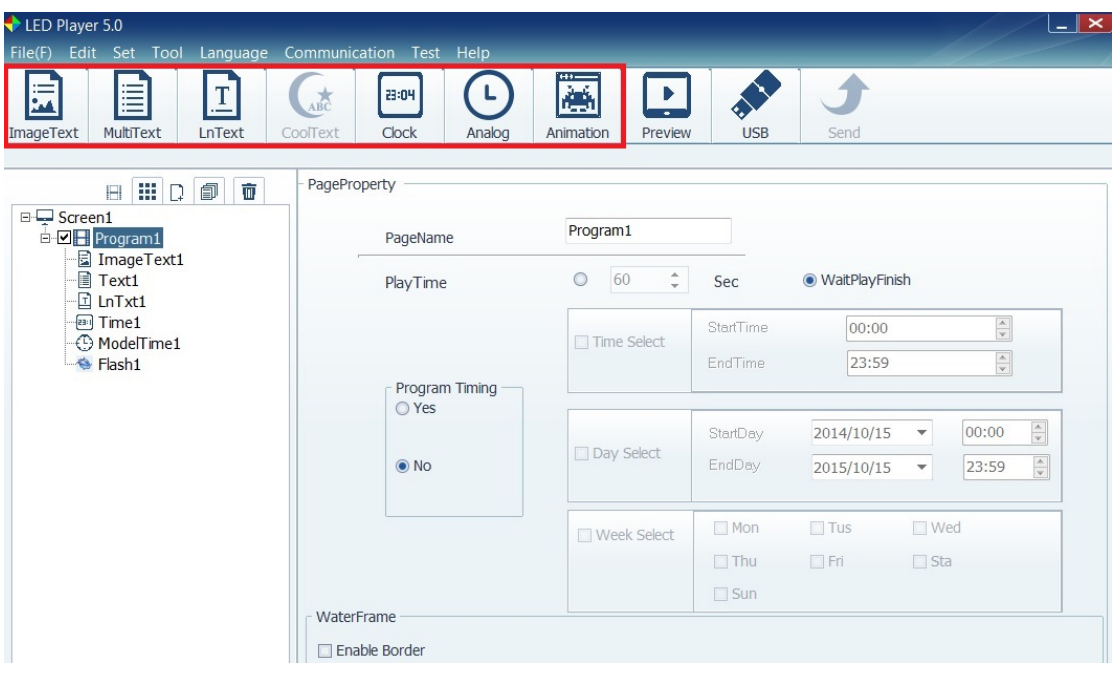

3. Update information for USB LED Display Controller

Choose the "USB/SD send" from "Communication" Menu.

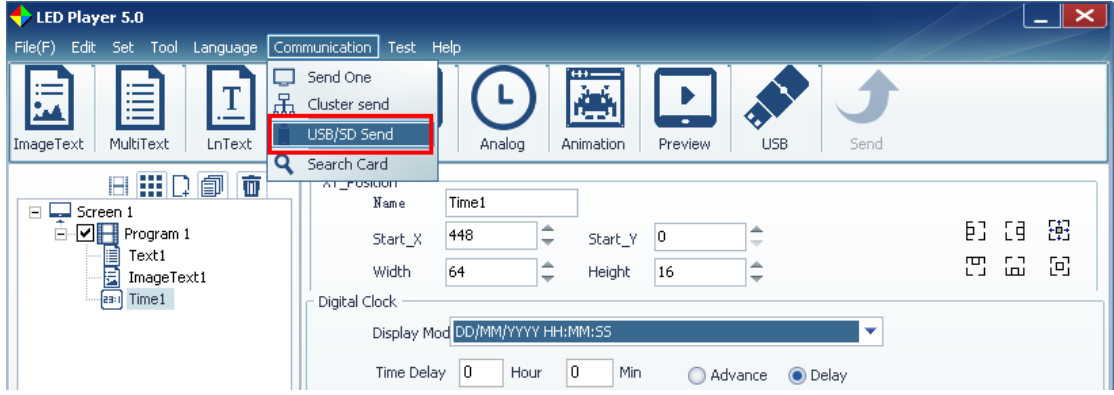

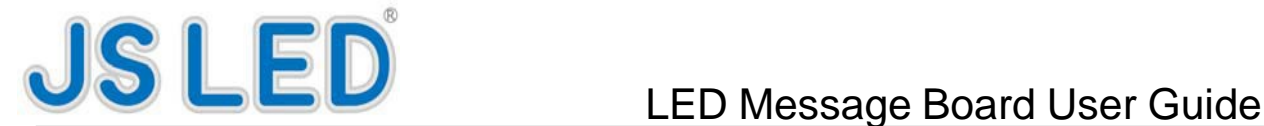

Choose the correct disk of your U-stick, then save the program into your U-stick.

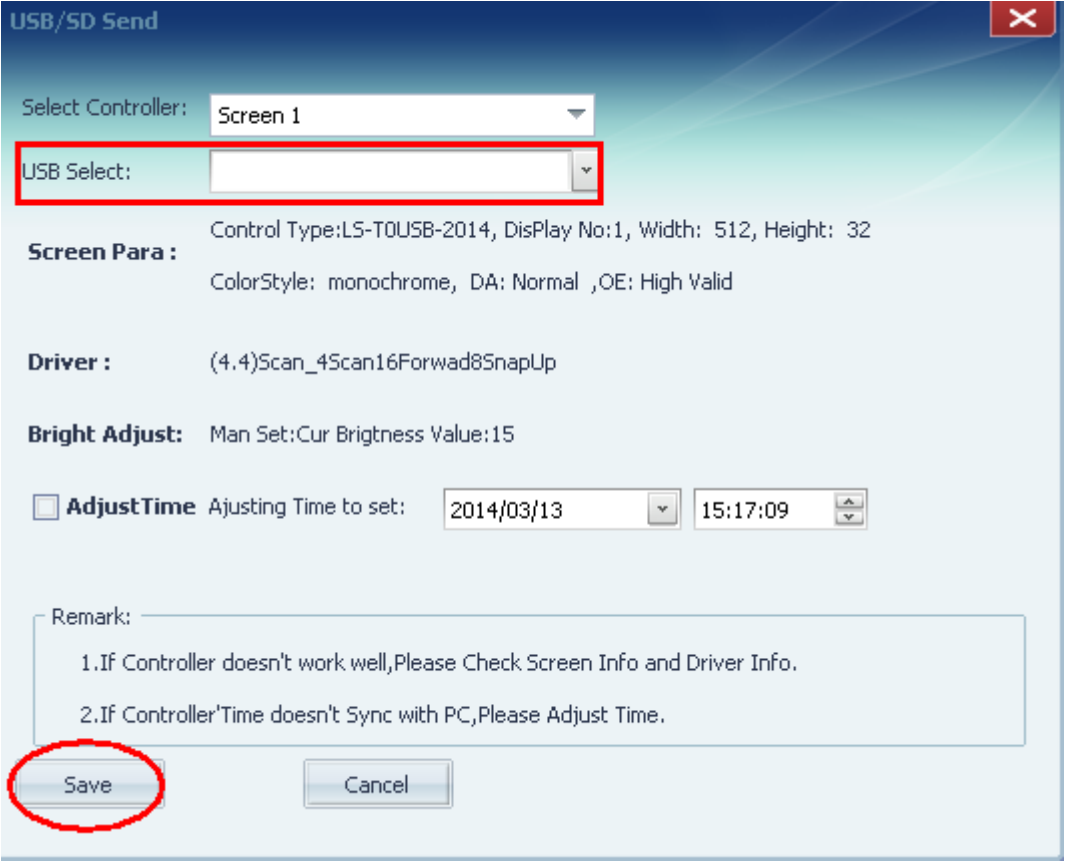

Insert the U-stick to the controller with USB Port for 3seconds, then the information will be updated .

### **D. Attention for the software**

(1)After the program is downloaded to the USB drive, do not change any document in the USB drive.

(2) The parameter that has been set up must match with led message board, otherwise the new program cannot be displayed properly.

(3)The program will upload automatically when insert the USB drive into the USB port on the LED Message

board. Unplug the USB drive immediately after upload program 100%.

## **E. Common problems and examining methods**

1. The led message board does not turn on.

- $(1)$  please check if the power supply is normal
- (2) please check if the controller is working or the power indicator light with controller is on.

2. A part of the led message board is not working

 $(1)$  please check if one individual power supply is working properly.

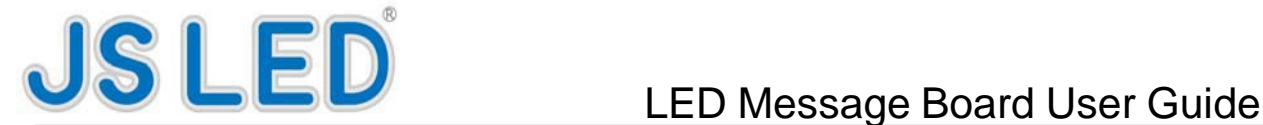

(2) please check if the data line connection is correct.

 $(3)$  please check if the wiring from power supply is not loose.

 $(4)$  If a  $4\times 8$  array of LED modules does not display normally, please check if the modules is good.

(5) when you notice low brightness for partial area of led message board, use a millimeter to check if the AC input and DC output is normal.

3. There is any line of message board is all red

(1) Please change the right most module next to the all red module.

(2)Please change the date line with the rightmost module next to the all red module.

4. The test of power supply

 $(1)$  if the power indicator of power supply is bright all the time, it indicate good working condition.

 $(2)$  the normal output voltage is DC 5V.

(3) if the output voltage is out of range or unstable, change the power supply.